## **Connecting to VOCAL's Virtual Machine**

**Open Remote Desktop (orange application icon).** You can search for this on your computer or pin it to your start menu or task bar to create a shortcut.

| re 🔻 | হিন্দ •              |
|------|----------------------|
|      |                      |
|      | <b>S</b>             |
|      | Remote Desktop       |
| >    | Арр                  |
| >    |                      |
| >    | 📑 Open               |
|      | Run as administrator |
| >    | Den file location    |
|      | -🎦 Pin to Start      |
|      | -🏳 Pin to taskbar    |
|      | 🗓 Uninstall          |
|      | ><br>><br>>          |

The first time you open Remote Desktop, follow these instructions:

- 1. Click Subscribe
- 2. Enter your username and password shared by Pa'lante Tech. The username should be <firstname>@vocalny.onmicrosoft.com. *This is not your normal VOCAL email!*
- 3. Click Next.
- 4. Uncheck "Allow my organization to manage my device" and click "No, sign in to this app only."

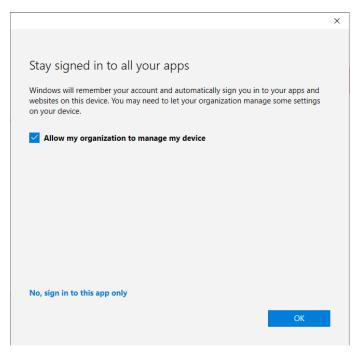

- 5. Click OK.
- 6. And then follow the instructions below.

## For all future use of remote desktop, follow these instructions:

**Double click "SessionDesktop" to connect to the virtual desktop.** You may be prompted to enter your credentials. Then click OK.

Username: <first name>@desktop.vocal-ny.org or @vocalny.onmicrosoft.org Password: Contact <u>tech@vocal-ny.org</u> if you've forgotten yours.

| 🥵 Remote Desktop | - 🗆 X                                               |   |
|------------------|-----------------------------------------------------|---|
|                  | د النام Settings 🗄 Tile ۲۰۰۰                        |   |
| ~ VOCAL          | janine@VOCALNY.onmicroso Windows Virtual Desktop    |   |
| SessionDes       | Windows Security                                    | × |
| ktop             | Enter your credentials                              |   |
|                  | These credentials will be used to connect to VOCAL. |   |
|                  | janine@desktop.vocal-ny.org                         |   |
|                  | Password                                            |   |
|                  | Remember me                                         |   |
|                  | More choices                                        |   |
|                  | OK Cancel                                           |   |
|                  |                                                     |   |

You should now be connected to your remote desktop. Please don't use this desktop to access anything besides AIRS or FundEZ! Do not save documents to the desktop or folders.

You can also access your remote desktop via a web browser on any computer at <u>https://rdweb.wvd.microsoft.com/arm/webclient</u> and entering the same credentials as above.

## Once connected:

**To access AIRS for the first time:** Open File Explorer, and enter "<u>\vocalappserver\airs</u>" to navigate to the AIRS shared folder. Scroll down until you see "urs – Shortcut(2)" and drag that to the Desktop to copy the shortcut there. You should then be able to use AIRS normally.

| SessionDesktop |                           |                                              |                                         |                         |                    |                |       | - 0 | > |
|----------------|---------------------------|----------------------------------------------|-----------------------------------------|-------------------------|--------------------|----------------|-------|-----|---|
| 0              |                           |                                              |                                         |                         |                    |                |       |     |   |
| ayele Bin      |                           |                                              |                                         |                         |                    |                |       |     |   |
| 7              | 🦺   🗹 📕 =                 | Manage Manage                                | airs                                    |                         |                    |                | - 🗆 X |     |   |
| ND E-Z 12      | File Home Share           | View Shortcut Tools Application Tools        |                                         |                         |                    |                | ~ 🕐   |     |   |
|                | ← → ∽ ↑ 💄 > Netv          | vork > vocalappserver > airs                 |                                         |                         | v U                | ,○ Search airs |       |     |   |
| <b>a</b> s     |                           | Name                                         | Date modified                           | Туре                    | Size               |                | ^     |     |   |
| <b>1</b>       | 🖈 Quick access            | Control.urs                                  | 12/3/2020 7:54 PM                       | URS File                | 1 KB               |                |       |     |   |
|                | 🗖 Desktop 🛛 🖈             | control.urs                                  | 12/3/2020 7:54 PM                       | Text Document           | 0 KB               |                |       |     |   |
|                | Downloads *               | ePDFDirector.dll                             | 12/3/2020 7:54 PM                       | Application extens      | 496 KB             |                |       |     |   |
|                | 🖹 Documents 🛷             | ereports.dll                                 | 12/3/2020 7:54 PM                       | Application extens      | 311 KB             |                |       |     |   |
|                | Pictures 🖈                | GLAI0520                                     | 12/3/2020 7:54 PM                       | Compressed (zipp        | 1,257 KB           |                |       |     |   |
|                |                           | GLAI1120                                     | 12/3/2020 7:54 PM                       | Compressed (zipp        | 1,377 KB           |                |       |     |   |
|                |                           | GLPEMS2URS1112                               | 12/3/2020 7:54 PM                       | XML Document            | 63 KB              |                |       |     |   |
|                | 3D Objects                | msvcr71.dll                                  | 12/3/2020 7:54 PM                       | Application extens      | 340 KB             |                |       |     |   |
|                | C on BABYOCTOPUS          | 🛎 setup                                      | 12/3/2020 7:54 PM                       | Application             | 15,917 KB          |                |       |     |   |
|                | Desktop                   | n Setup                                      | 12/3/2020 7:54 PM                       | Windows Installer       | 13,684 KB          |                |       |     |   |
|                | Documents                 | supportURL.dat                               | 12/3/2020 7:54 PM                       | DAT File                | 1 KB               |                |       |     |   |
|                | Downloads                 | SYRINGES 2                                   | 12/3/2020 7:54 PM                       | PDF File                | 21 KB              |                |       |     |   |
|                | Music                     | Thumbs                                       | 12/3/2020 7:54 PM                       | Data Base File          | 18 KB              |                |       |     |   |
|                | E Pictures                | UCI_Generator.dll                            | 12/3/2020 7:54 PM                       | Application extens      | 17 KB              |                |       |     |   |
|                | Videos                    | upg_conf.frx                                 | 12/3/2020 7:54 PM                       | PDF File                | 18 KB              |                |       |     |   |
|                | Sindows (C:)              | upg_conf_7-2-14                              | 12/3/2020 7:54 PM                       | PDF File                | 20 KB              |                |       |     |   |
|                | Temporary Storage         | urn32.dll                                    | 12/3/2020 7:54 PM                       | Application extens      | 84 KB              |                |       |     |   |
|                |                           | 🔊 urs - Shortcut                             | 12/3/2020 7:54 PM                       | Shortcut                | 2 KB<br>25,697 KB  |                |       |     |   |
|                | 🥩 Network                 | Urs<br>X_AIRS_utilities_reports_upg_conf.frx | 12/3/2020 7:54 PM                       | Application<br>PDF File | 25,697 KB<br>19 KB |                |       |     |   |
|                |                           | urs - Shortcut (2)                           | 12/3/2020 7:54 PM<br>12/14/2020 9:06 PM | Shortcut                | 19 KB              |                |       |     |   |
|                | 160 items 1 item colored  |                                              | 12/14/2020 9:06 PM                      | Shortcut                | ZND                |                |       |     |   |
|                | 168 items 1 item selected | 1./9 ND                                      |                                         |                         |                    |                | 8==   |     |   |
|                |                           |                                              |                                         |                         |                    |                |       |     |   |
|                |                           |                                              |                                         |                         |                    |                |       |     |   |

To access FUNDEZ, simply click on the FEZ12 shortcut on the desktop.

Please remember to log out when you are done using the remote desktop!